# <span id="page-0-0"></span>Jolie page web

Christophe Viroulaud

Seconde - SNT

# **Web 02**

### [Jolie page web](#page-17-0)

### [Jolie page web](#page-0-0)

Le rôle du langage **HTML** est d'afficher un contenu. Mais l'esthétique de la page pourrait être amélioré.

### [Jolie page web](#page-0-0)

### Comment gérer l'esthétique d'une page web ?

- <span id="page-3-0"></span>1. [Langage CSS - présentation](#page-3-0)
- 2. [Styliser le contenu des balises](#page-5-0)
- 3. [Nombreuses modifications](#page-9-0)
- 4. [Cibler des blocs précis](#page-11-0)
- 5. [Paramétrer une image](#page-14-0)
- 6. [Mise en application](#page-16-0)

### [Jolie page web](#page-0-0)

#### [Langage CSS](#page-3-0)  présentation

Langage CSS - Présentation

# **À retenir**

Le **Cascading Style Sheets** (feuille de style en cascades) est un langage qui gère la mise en forme du contenu html.

### **Activité 1 :**

- 1. Dans le même dossier que le fichier html, créer le fichier **style.css**
- 2. Ajouter la ligne suivante dans le bloc **head** :

```
1 \timeshead>
2 <link rel="stylesheet" href="style.css">
3 \times / \text{head}
```
### [Jolie page web](#page-0-0)

[Langage CSS](#page-3-0)  présentation

## <span id="page-5-0"></span>1. [Langage CSS - présentation](#page-3-0)

- 2. [Styliser le contenu des balises](#page-5-0)
- 3. [Nombreuses modifications](#page-9-0)
- 4. [Cibler des blocs précis](#page-11-0)
- 5. [Paramétrer une image](#page-14-0)
- 6. [Mise en application](#page-16-0)

### [Jolie page web](#page-0-0)

[Styliser le contenu](#page-5-0) des balises

# Styliser le contenu des balises

Les feuilles css appliquent des règles de mise en forme aux blocs **html** ciblés. Par exemple, le code [1](#page-6-0) change la couleur des titres **h1** en rouge.

<span id="page-6-0"></span> $1 \; \text{h1} \; \text{f}$ 2 color: red;  $3 \mid \}$ 

Code 1 – Styliser les titres **h1**

#### [Jolie page web](#page-0-0)

[Styliser le contenu](#page-5-0) des balises

### **Activité 2 :**

1. Observer et comprendre les règles du code [2.](#page-7-0)

 $1$  body { 2 width: 800px; 3 margin: auto; 4 background-color: #00ff00;  $5 \mid \}$ 

Code 2 – Style de **body**

- <span id="page-7-0"></span>2. Ajouter ce code dans le fichier **style.css** puis afficher la page **html** dans un navigateur.
- 3. Ajouter une règle de style pour afficher le contenu des paragraphes en bleu.

#### [Jolie page web](#page-0-0)

[Styliser le contenu](#page-5-0) des balises

## Correction

[Styliser le contenu](#page-5-0) des balises

 $1 | p f$ 2 color: blue;  $3 \mid \}$ 

Code 3 – Styliser les paragraphes

- <span id="page-9-0"></span>1. [Langage CSS - présentation](#page-3-0)
- 2. [Styliser le contenu des balises](#page-5-0)
- 3. [Nombreuses modifications](#page-9-0)
- 4. [Cibler des blocs précis](#page-11-0)
- 5. [Paramétrer une image](#page-14-0)
- 6. [Mise en application](#page-16-0)

### [Jolie page web](#page-0-0)

Nombreuses [modifications](#page-9-0)

# Nombreuses modifications

Il est possible de styliser les pages web très finement. Il existe une grande quantité de mots-clés en **css**.

```
Activité 3 :
```
- 1. Ouvrir la page <https://tinyurl.com/reglecss>
- 2. Observer le rôle des mots : **text-align, font-family, background-color, background-image, text-shadow, list-style**
- 3. Mettre en application certaines règles.

### [Jolie page web](#page-0-0)

Nombreuses [modifications](#page-9-0)

- <span id="page-11-0"></span>1. [Langage CSS - présentation](#page-3-0)
- 2. [Styliser le contenu des balises](#page-5-0)
- 3. [Nombreuses modifications](#page-9-0)
- 4. [Cibler des blocs précis](#page-11-0)
- 5. [Paramétrer une image](#page-14-0)
- 6. [Mise en application](#page-16-0)

### [Jolie page web](#page-0-0)

[Cibler des blocs](#page-11-0) précis

# Cibler des blocs précis

# **À retenir**

Il est possible de styliser différemment plusieurs blocs d'une même catégorie. Il faut pour cela identifier les blocs dans la page **html**.

#### [Jolie page web](#page-0-0)

[Cibler des blocs](#page-11-0) précis

### **Activité 4 :**

- 1. Dans le fichier html, ajouter un attribut à un paragraphe (code [4\)](#page-13-0).
	- 1  $\langle \mathbf{p} \rangle$  id="monidentifiant" >blablablabl... $\langle \mathbf{p} \rangle$

Code 4 – Attribut **id**

<span id="page-13-0"></span>2. Dans le fichier css, ajouter une règle (code [5\)](#page-13-1).

1 #monidentifiant { 2 color: green;  $3 \mid \}$ 

<span id="page-13-1"></span>Code 5 – Style pour un bloc identifié **monidentifiant**

#### [Jolie page web](#page-0-0)

[Cibler des blocs](#page-11-0) précis

- <span id="page-14-0"></span>1. [Langage CSS - présentation](#page-3-0)
- 2. [Styliser le contenu des balises](#page-5-0)
- 3. [Nombreuses modifications](#page-9-0)
- 4. [Cibler des blocs précis](#page-11-0)
- 5. [Paramétrer une image](#page-14-0)
- 6. [Mise en application](#page-16-0)

### [Jolie page web](#page-0-0)

[Paramétrer une](#page-14-0) image

# Paramétrer une image

Pour centrer une image il faut utiliser la règle **display** :

1 <img id="monimage" src="logo.jpg">

Code 6 – Dans le fichier **html**

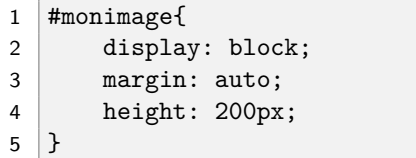

Code 7 – Dans le fichier **css**

### [Jolie page web](#page-0-0)

[Paramétrer une](#page-14-0) image

- <span id="page-16-0"></span>1. [Langage CSS - présentation](#page-3-0)
- 2. [Styliser le contenu des balises](#page-5-0)
- 3. [Nombreuses modifications](#page-9-0)
- 4. [Cibler des blocs précis](#page-11-0)
- 5. [Paramétrer une image](#page-14-0)
- 6. [Mise en application](#page-16-0)

### [Jolie page web](#page-0-0)

[Mise en application](#page-16-0)

# <span id="page-17-0"></span>Mise en application

**Activité 5 :** Styliser la page web sur l'orientation. Il faudra ajouter les règles suivantes :

- $\triangleright$  colorer le fond de la page,
- $\triangleright$  centrer et styliser le titre de la page,
- $\blacktriangleright$  styliser les listes,
- $\triangleright$  styliser différemment au moins deux paragraphes,
- $\blacktriangleright$  ajouter un lien sur une image,

### [Jolie page web](#page-0-0)

[Mise en application](#page-16-0)